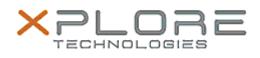

## Xplore Technologies Software Release Note

| Name                                                         | Omnikey Smart Card Reader Driver for Windows 8.1/10         |
|--------------------------------------------------------------|-------------------------------------------------------------|
| File Name                                                    | SmartCard_Omnikey4321_Win8.1_64-<br>bit_1.2.24.27.zip       |
| Release Date                                                 | December 15, 2015                                           |
| This Version                                                 | 1.2.24.27                                                   |
| Replaces<br>Version                                          | All previous versions                                       |
| Intended<br>Users                                            | C5m and F5m users                                           |
|                                                              | C5m and F5m Tablet PCs with Optional Smart Card reader ONLY |
| File Size                                                    | 2.3 MB                                                      |
| Supported<br>Operating<br>System                             | Windows 8.1 (64-bit)<br>Windows 10 (64-bit)                 |
| Fixes in this Release                                        |                                                             |
| • N/A                                                        |                                                             |
| What's New In This Release                                   |                                                             |
| Initial release.                                             |                                                             |
| Installation and Configuration Instructions                  |                                                             |
| To install this version update, perform the following steps: |                                                             |

- 1. Download this update to the directory location of your choice.
- 2. Unzip the file to a location on your local drive.
- 3. Run HID\_OMNIKEY3x2x\_x64.exe and follow the prompts.

## Licensing

Refer to your applicable end-user licensing agreement for usage terms.